# <span id="page-0-0"></span>**Outlook2010 メールの設定確認方法**

### 1.Outlook2010 の起動

[スタート]→[Microsoft Outlook2010]をクリックして、Outlook2010 を起動します。

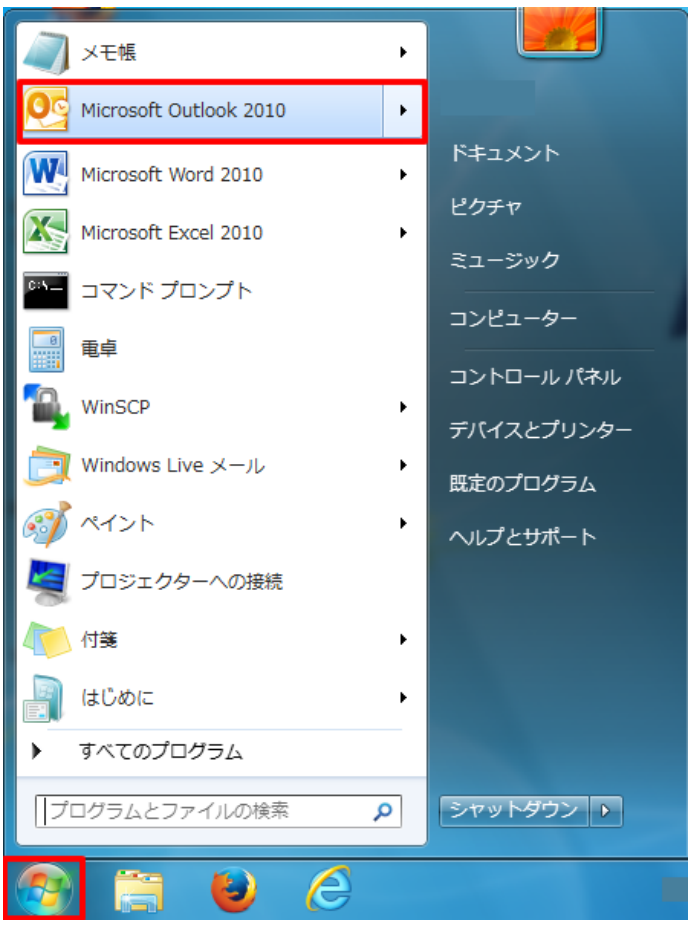

### 2.アカウント設定

### メニューバーの[ファイル]から[アカウント設定]→[アカウント設定(A)]をクリックします。

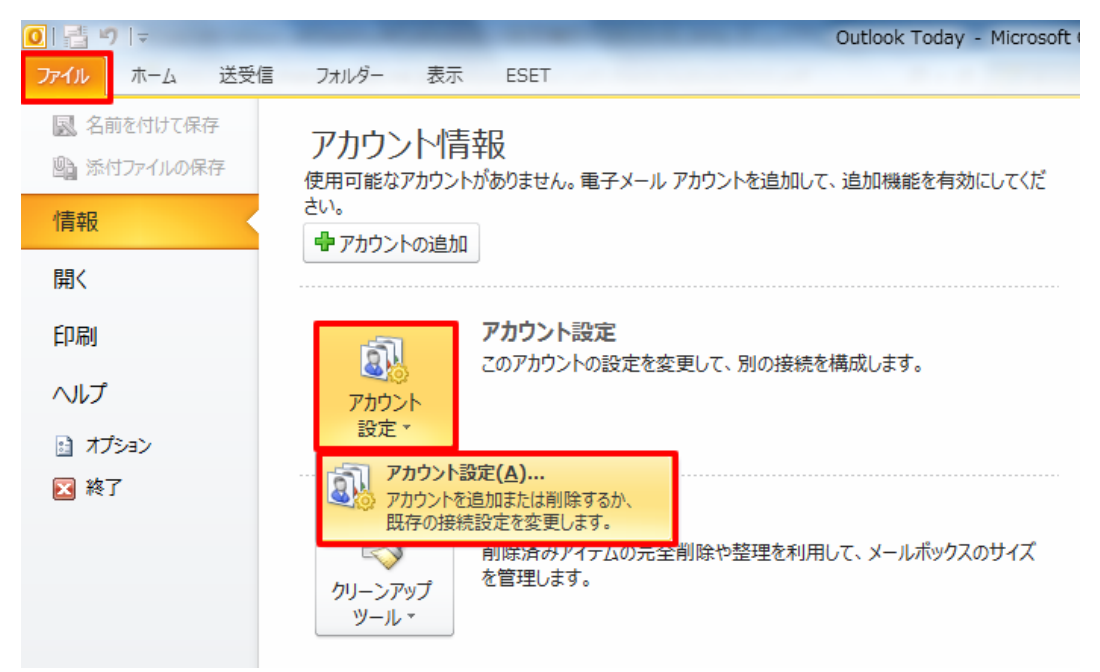

[アカウント設定]の画面が表示されますので、[電子メール]タブをクリックし、設定を確認したいアカウントを選択し[変更(A)]をク リックします。

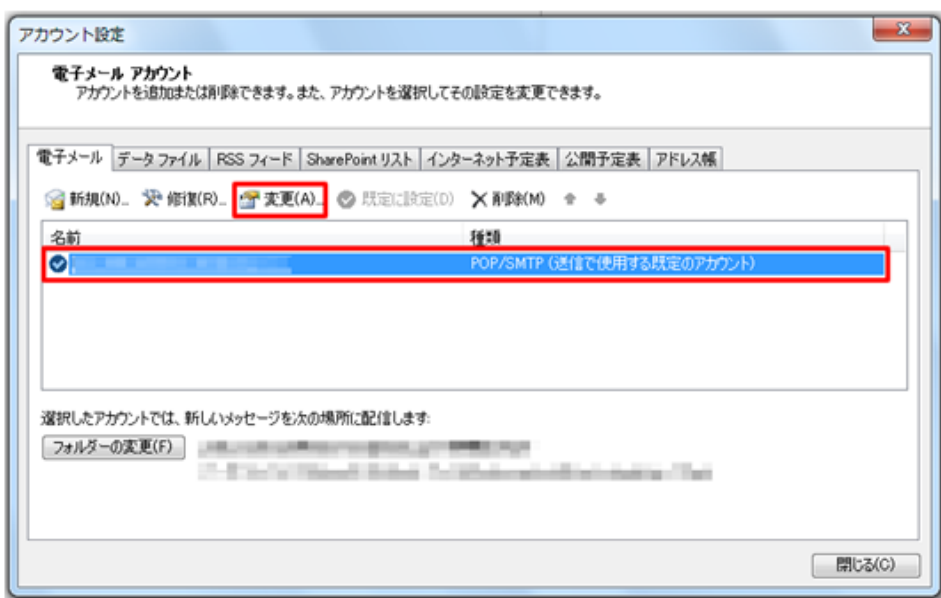

4. インターネット電子メール設定

[インターネット電子メール設定]の画面が表示されますので、各項目を確認し、[詳細設定(M)]をクリックします。

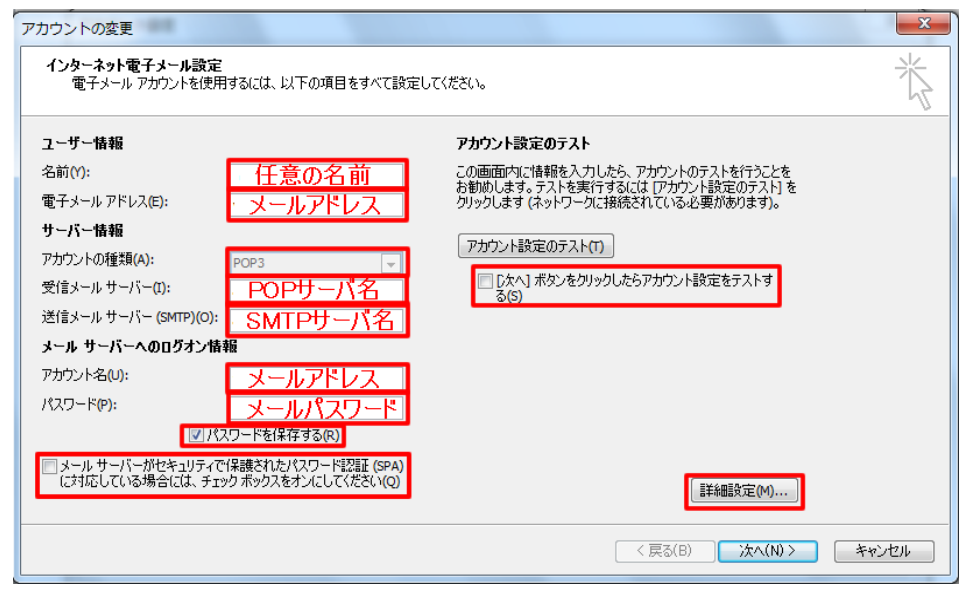

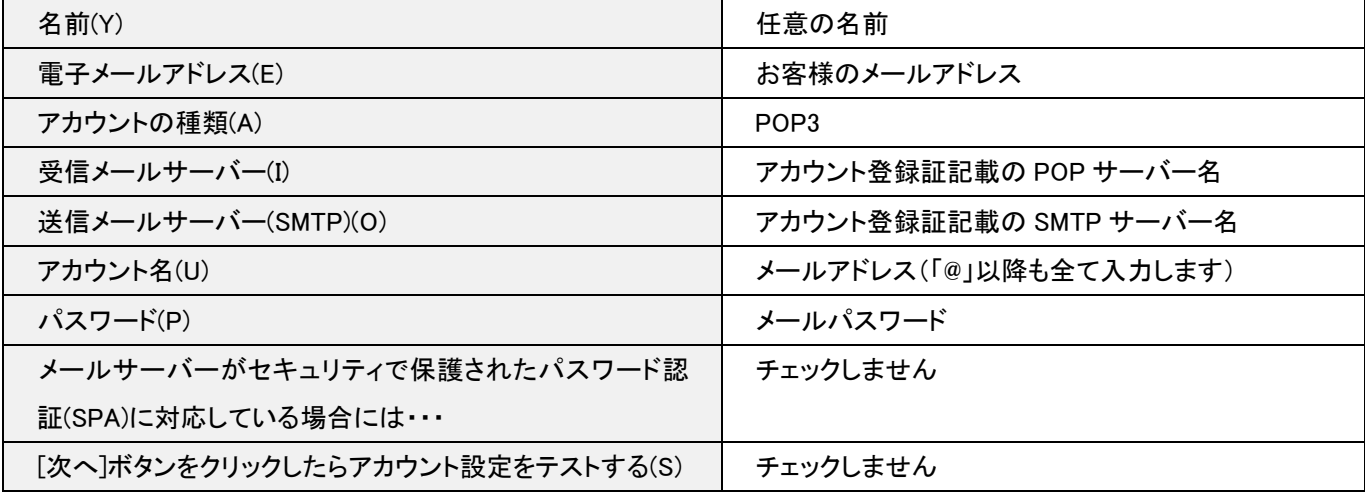

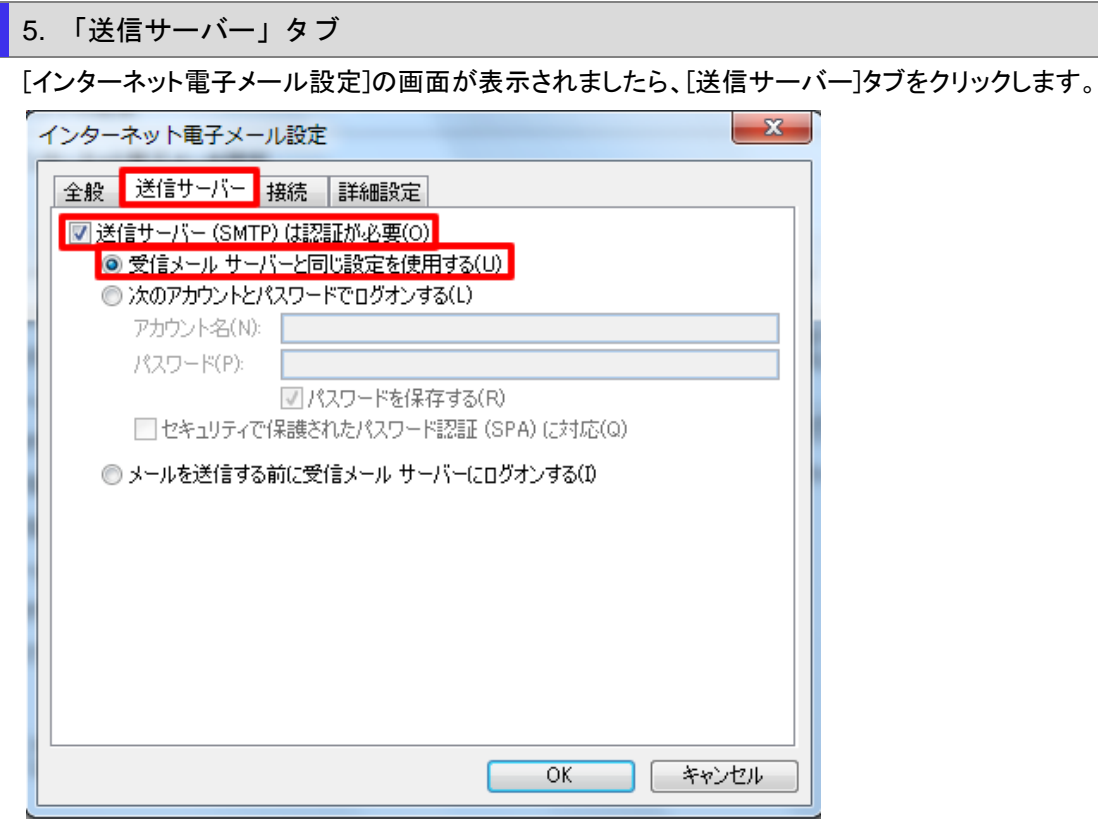

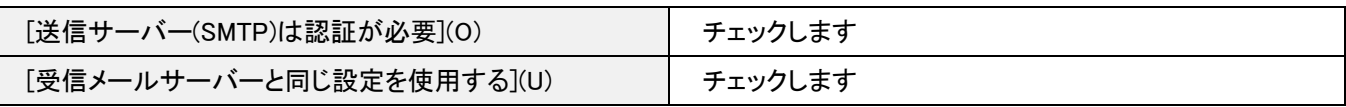

## 6.詳細設定タブ

[詳細設定]タブをクリックして下記設定の確認を行います。確認後、[OK]ボタンをクリックします。

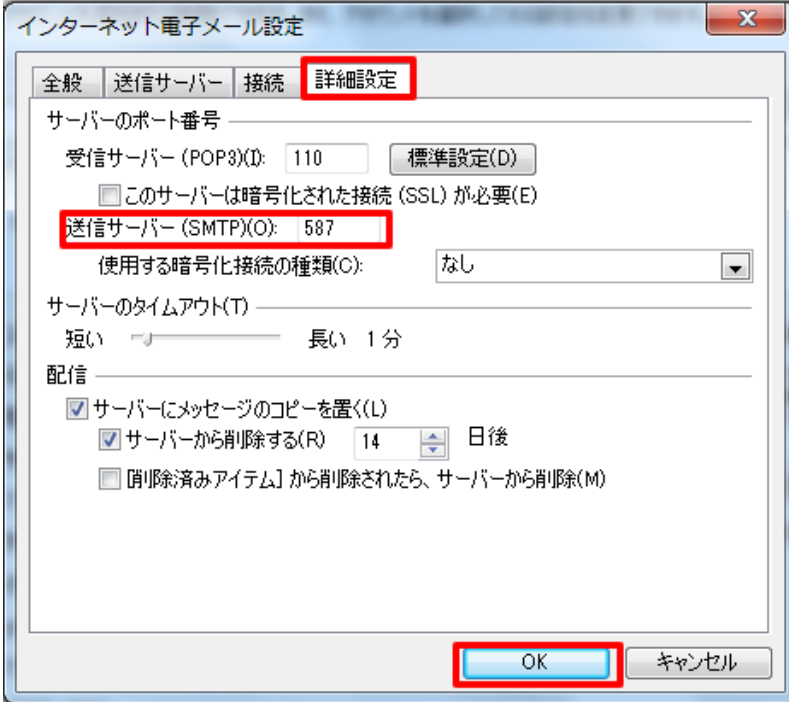

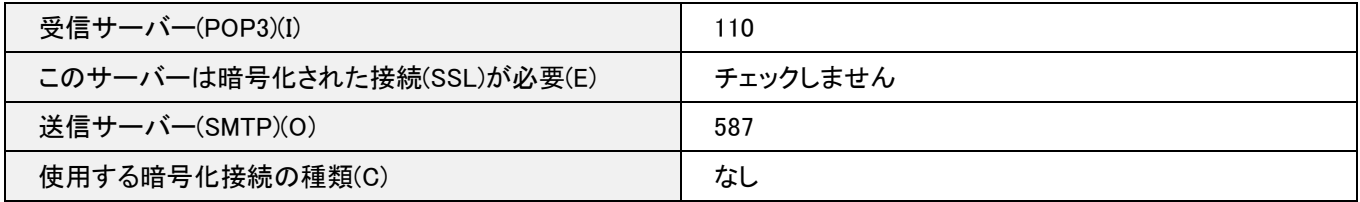

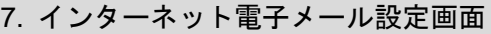

### [インターネット電子メール設定]の画面に戻りますので、[次へ]をクリックします。

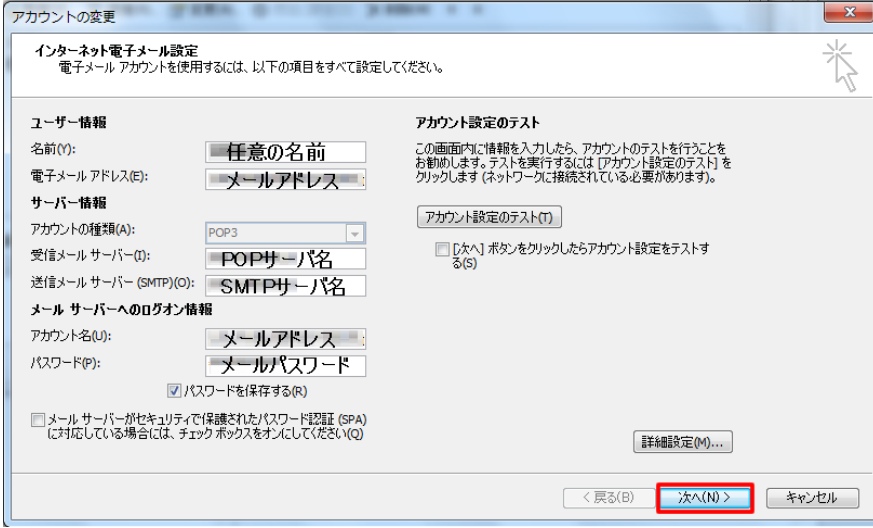

### 7.設定完了

#### [完了]をクリックし[セットアップの完了]の画面を閉じます。

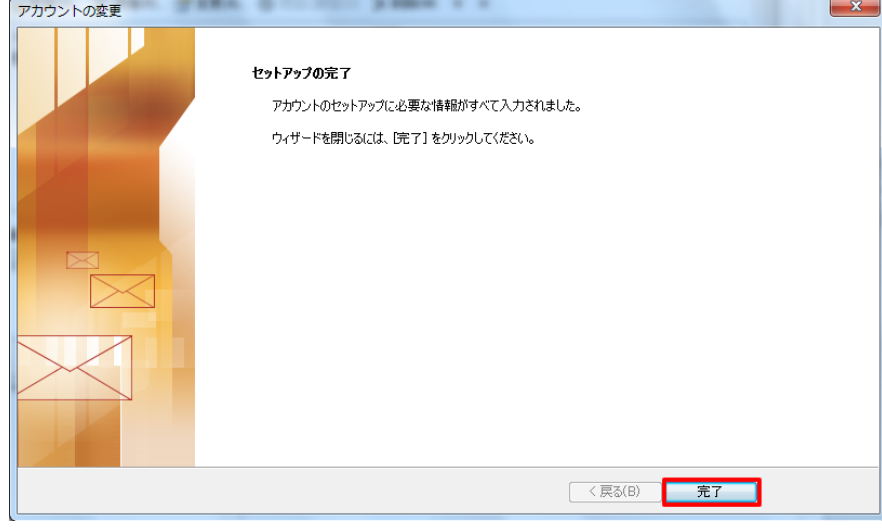

[閉じる]をクリックし、[電子メールアカウント]の画面を閉じます。

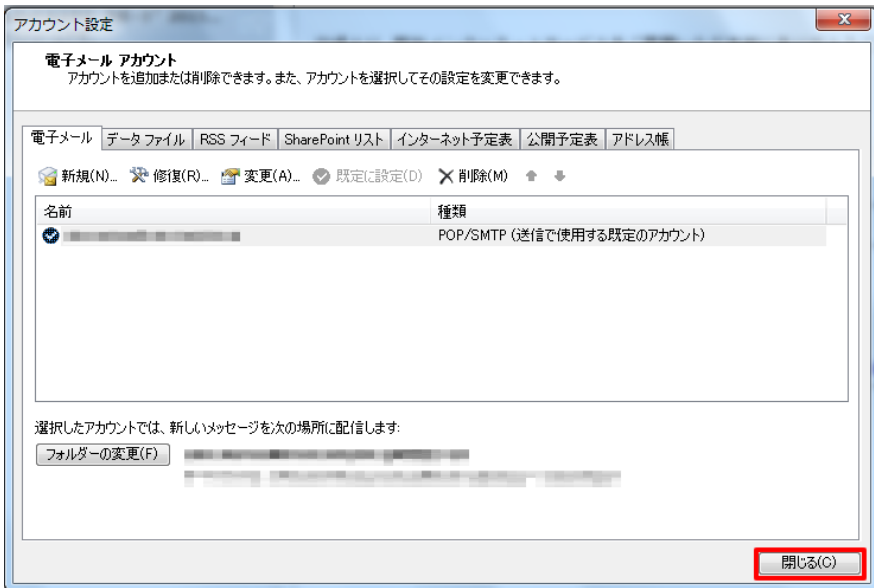

以上で設定の確認は終了となります。